## LICENSE TERMS FOR JACK HENRY/ENTERPRISE PAYMENT SOLUTIONS WHITE LABEL MATERIALS

Jack Henry & Associates, Inc., acting through its ProfitStars division ("JHA"), by providing documentation to you the licensee ("You") for private labeling (the "Materials"), grants a limited license (the "License") to You to publish and distribute the Materials under Your private label, solely in connection with Your promotion, marketing, and support to Your customers of the applicable JHA solutions purchased and/or licensed by You from JHA. Your use of the Materials indicates your acceptance of the terms of this License.

This License does not convey any rights to alter the content of the Materials other than to apply Your private labels.

The Materials covered by this License include only items that are provided to You in a word processing format appropriate for revision; such items do not include files provided in the secured portable document format (PDF). All other documentation and materials provided to You by JHA are not covered by this License and may not be altered or privately labeled by You without JHA's prior written permission.

JHA retains all ownership rights to the Materials, including, but not limited to, in accordance with U.S. Code Title 17—Copyrights. Accordingly, You have no rights with regard to the Materials other than those rights specifically granted to You under this License. Without limiting the generality of the foregoing, JHA reserves the right to:

- (a) require You to cease publication, distribution, and use of any Materials that JHA determines in its sole discretion can no longer be used due to content-related issues, including, but not limited to, outdated and inaccurate content;
- (b) create new versions of the Materials and require You to replace prior versions of the Materials with the new versions:
- (c) create derivatives of, or new versions of, the Materials without Your private labels for publication elsewhere without notifying You or obtaining Your permission; and

(d) monitor Your publication, distribution, and use of the Materials for compliance with the terms of this License, and take any action deemed necessary by JHA in its sole discretion to stop and/or remedy any conduct by You that violates the terms of this License, including, but not limited to, revoking the rights granted herein.

Nothing contained herein shall be construed as creating any agency, legal representative, partnership, or other form of joint enterprise between You and JHA, and neither You nor JHA shall have the authority to contract for or bind the other in any matter.

JHA warrants that it owns all copyright and other proprietary rights to the Materials, that JHA is authorized to grant the rights granted to You under this License. EXCEPT FOR THE FOREGOING WARRANTIES, JHA MAKES NO OTHER REPRESENTATIONS OR WARRANTIES OF ANY KIND, NATURE, OR DESCRIPTION, EXPRESS OR IMPLIED, WITH RESPECT TO THE MATERIALS, INCLUDING, BUT NOT LIMITED TO. ANY WARRANTY MERCHANTABILITY OR FITNESS FOR A PARTICULAR PURPOSE, OR AS TO THE RESULTS TO BE OBTAINED BY YOU AS A RESULT OF YOUR USE OF THE MATERIALS IN YOUR BUSINESS, AND JHA HEREBY DISCLAIMS THE SAME.

The terms of this License apply to all Materials in Your possession or control now and in the future.

## **Enterprise Payment Solutions™ (EPS)**

EPS Payments Platform

JHA EPS SmartPay Business<sup>SM</sup>

October 2020

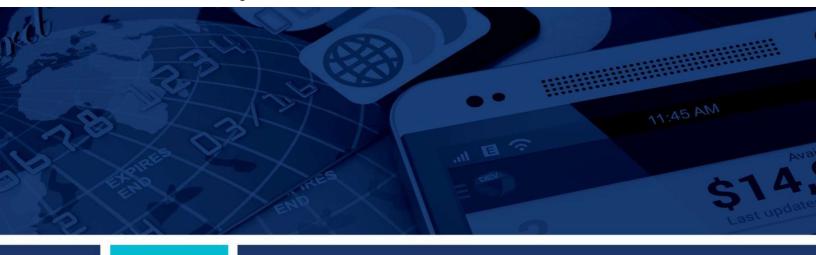

**EPS RDC/RDS Hardware Troubleshooting Guide** 

© 1999 – 2020 Jack Henry & Associates, Inc.

All rights reserved. Information in this document is subject to change without notice. Dates contained in this document are provided as estimates only and can be changed at any time at the sole discretion of Jack Henry & Associates, Inc.

Printed in the United States of America.

No part of this document may be copied, reproduced, stored in a retrieval system, displayed, distributed or transmitted in any form or any means whatsoever (electronic, mechanical or otherwise), including by photocopying or recording for any purpose, without the prior written permission of Jack Henry & Associates, Inc. Making unauthorized copies of this document for any purpose other than your own personal use is a violation of United States copyright laws.

Any unauthorized use of Jack Henry & Associates, Inc.'s, trademarks and service marks is strictly prohibited. A list of registered and unregistered marks owned or licensed by Jack Henry & Associates, Inc. is located at: <a href="https://www.jackhenry.com/more-from-jha/pages/trademark-notice.aspx">https://www.jackhenry.com/more-from-jha/pages/trademark-notice.aspx</a>

Various other trademarks and service marks used or referenced in this document are the property of their respective owners.

Other Trademarks

The MIT License (MIT)

Permission is hereby granted, free of charge, to any person obtaining a copy of this software and associated documentation files (the "Software"), to deal in the Software without restriction, including without limitation the rights to use, copy, modify, merge, publish, distribute, sublicense, and/or sell copies of the Software, and to permit persons to whom the Software is furnished to do so, subject to the following conditions:

The above copyright notice and this permission notice shall be included in all copies or substantial portions of the Software.

Portions of this software:

The MIT License (MIT)

Copyright (c) 2014-2015 Andrey Gershun (agershun@gmail.com) &

Mathias Rangel Wulff (mathiasrw@gmail.com)
Copyright (c) 2013-2015 The AngularUI Team, Karsten Sperling

Copyright (c) 2010-2015 Google, Inc. http://angularjs.org

Copyright (c) 2012-2015 the AngularUI Team, https://github.com/organizations/angular-ui/teams/291112

Copyright (c) 2014 philippd Copyright © 2015 Philipp Alferov. Copyright (c) 2013 danialfarid

Copyright (c) 2013 Marco Rinck

Copyright (c) 2013 Mike Grabski

Copyright (c) 2014 Igor Rafael

Copyright (c) <2014> <pascal.precht@gmail.com>

Copyright (C) 2014 lisposter(Leigh Zhu)

Copyright (c) 2014 Michael Bromley Copyright © 2014 Eli Grey. Copyright (c) 2011-2015 Twitter, Inc

Copyright (c) 2008-2014 Pivotal Labs

Copyright 2005, 2014 jQuery Foundation, Inc. and other contributors

Copyright (c) 2007 James Newton-King Copyright (c) 2009–2015 Modernizr

Copyright (c) 2011-2015 Tim Wood, Iskren Cherney, Moment is contributors

Copyright (c) 2013 FeedbackHound

Copyright (c) 2015 the AngularUI Team

Copyright (c) 2009-2014 Jon Rohan, James M. Greene

Permission is hereby granted, free of charge, to any person obtaining a copy of this software and associated documentation files (the "Software"), to deal in the Software without restriction, including without limitation the rights to use, copy, modify, merge, publish, distribute, sublicense, and/or sell copies of the Software, and to permit persons to whom the Software is furnished to do so, subject to the following conditions:

The above copyright notice and this permission notice shall be included in all copies or substantial portions of the Software.

THE SOFTWARE IS PROVIDED "AS IS", WITHOUT WARRANTY OF ANY KIND, EXPRESS OR IMPLIED, INCLUDING BUT NOT LIMITED TO THE WARRANTIES OF MERCHANTABILITY, FITNESS FOR A PARTICULAR PURPOSE AND ININFRINGEMENT. IN NO EVENT SHALL THE AUTHORS OR COPYRIGHT HOLDERS BE LIABLE FOR ANY CLAIM, DAMAGES OR OTHER LIABILITY, WHETHER IN AN ACTION OF CONTRACT, TORT OR OTHERWISE, ARISING FROM, OUT OF OR IN CONNECTION WITH THE SOFTWARE OR THE USE OR OTHER DEALINGS IN THE SOFTWARE.

**BSD License** 

Copyright (c) 2010 Terence Parr

**PhantomJS** 

Copyright (c) 2015, Hibernating Rhinos

All rights reserved. Redistribution and use in source and binary forms, with or without modification, are permitted provided that the following conditions are met:

Redistributions of source code must retain the above copyright notice, this list of conditions and the following disclaimer. Redistributions in binary form must reproduce the above copyright notice, this list of conditions and the following disclaimer in the documentation and/or other materials provided with the distribution. Neither the name of the author nor the names of its

contributors may be used to endorse or promote products derived from this software without specific prior written permission.
THIS SOFTWARE IS PROVIDED BY THE COPYRIGHT HOLDERS AND CONTRIBUTORS "AS IS" AND ANY EXPRESS OR IMPLIED WARRANTIES, INCLUDING, BUT NOT LIMITED TO, THE
IMPLIED WARRANTIES OF MERCHANTABILITY AND FITNESS FOR A PARTICULAR PURPOSE ARE DISCLAIMED. IN NO EVENT SHALL THE COPYRIGHT OWNER OR CONTRIBUTORS BE LIABLE FOR ANY DIRECT, INDIRECT, INCIDENTAL, SPECIAL, EXEMPLARY, OR CONSEQUENTIAL DAMAGES (INCLUDING, BUT NOT LIMITED TO, PROCUREMENT OF SUBSTITUTE GOODS OR SERVICES; LOSS OF USE, DATA, OR PROFITS; OR BUSINESS INTERRUPTION) HOWEVER CAUSED AND ON ANY THEORY OF LIABILITY, WHETHER IN CONTRACT, STRICT LIABILITY, OR TORT (INCLUDING NEGLIGENCE OR OTHERWISE) ARISING IN ANY WAY OUT OF THE USE OF THIS SOFTWARE, EVEN IF ADVISED OF THE POSSIBILITY OF SUCH DAMAGE.

Copyright (c) 2009-2010 dotless project, http://www.dotlesscss.com

Copyright (C) 2012-2015 SheetJS

Version 2.0, January 2004

http://www.apache.org/licenses/ TERMS AND CONDITIONS FOR USE, REPRODUCTION, AND DISTRIBUTION

"License" shall mean the terms and conditions for use, reproduction, and distribution as defined by Sections 1 through 9 of this document. "Licensor" shall mean the copyright owner or entity authorized by the copyright owner that is granting the License. "Legal Entity" shall mean the union of the acting entity and all other entities that control, are controlled by, or are under common control with that entity. For the purposes of this definition, "control" means (i) the power, direct or indirect, to cause the direction or management of such entity, whether by contract or otherwise, or (ii) ownership of fiffy percent (50%) or more of the outstanding shares, or (iii) beneficial owners hip of such entity. "You" (or "Your") shall mean an individual or Legal Entity exercising permissions granted by this License. "Source" form shall mean the preferred form for making modifications, including but not limited to software source code, documentation source, and configuration files. "Object" form shall mean any form resulting from mechanical transformation or translation of a Source form, including but not limited to compiled object code, generated documentation, and conversions to other media types. "Work" shall mean the work of authorship, whether in Source or Object form, made available under the License, as indicated by a copyright notice that is included in or attached to the work (an example is provided in the Appendix below). "Derivative Works" shall mean any work, whether in Source or Object form, that is based on (or derived from) the Work and for which the editorial revisions, annotations, elaborations, or other modifications represent, as a whole, an original work of authorship. For the purposes of this License, Derivative Works shall not include works that remain separable from, or merely link (or bind by name) to the interfaces of, the Work and Derivative Works thereof. "Contribution" shall mean any work of authorship, including the original version of the Work and any modifications or additions to that Work or Derivative Works thereof, that is intentionally submitted to Licensor for inclusion in the Work by the copyright owner or by an individual or Legal Entity authorized to submit on behalf of the copyright owner. For the purposes of this definition, "submitted" means any form of electronic, verbal, or written communication sent to the Licensor or its representatives, including but not limited to communication on electronic mailing lists, source code control systems, and issue tracking systems that are managed by, or on behalf of, the Licensor for the purpose of discussing and improving the Work, but excluding communication that is conspicuously marked or otherwise designated in writing by the copyright owner as "Not a Contribution." "Contributor" shall mean Licensor and any individual or Legal Entity on behalf of whom a Contribution has been received by Licensor and subsequently incorporated within the Work.

- 2. Grant of Copyright License. Subject to the terms and conditions of this License, each Contributor hereby grants to You a perpetual, worldwide, non-exclusive, no-charge, royalty-free, irrevocable copyright license to reproduce, prepare Derivative Works of, publicly display, publicly perform, sublicense, and distribute the Work and such Derivative Works in Source or Object form.
- 3. Grant of Patent License. Subject to the terms and conditions of this License, each Contributor hereby grants to You a perpetual, worldwide, non-exclusive, no-charge, royalty-free, irrevocable (except as stated in this section) patent license to make, have made, use, offer to sell, sell, import, and otherwise transfer the Work, where such license applies only to those patent claims licensable by such Contributor that are necessarily infringed by their Contribution(s) alone or by combination of their Contribution(s) with the Work to which such Contribution(s) was submitted. If You institute patent litigation against any entity (including a cross-claim or counterclaim in a lawsuit) alleging that the Work or a Contribution incorporated within the Work constitutes direct or contributory patent infringement, then any patent licenses granted to You under this License for that Work shall terminate as of the date such litigation is filled.
- 4. Redistribution. You may reproduce and distribute copies of the Work or Derivative Works thereof in any medium, with or without modifications, and in Source or Object form, provided that You meet the following conditions:
- (a) You must give any other recipients of the Work or Derivative Works a copy of this License; and (b) You must cause any modified files to carry prominent notices stating that You changed the files; and (c) You must retain, in the Source form of any Derivative Works that You distribute, all copyright, patent, trademark, and attribution notices from the Source form of the Work, excluding those notices that do not pertain to any part of the Derivative Works; and (d) If the Work includes a "NOTICE" text file as part of its distribution, then any Derivative Works, in at least one of the following places: within a NOTICE text file distributed as part of the Derivative Works; within the Source form or documentation, if provided along with the Derivative Works; or, within a display generated by the Derivative Works, if and wherever such third-party notices normally appear. The contents of the NOTICE file are for informational purposes only and do not modify the License. You may add Your own attribution notices within Derivative Works that You distribute, alongside or as an addendum to the NOTICE text from the Work, provided that such additional attribution notices cannot be construed as modifying the License. You may add Your own copyright statement to Your modifications and may provide additional or different license terms and conditions for use, reproduction, or distribution of Your modifications, or for any such Derivative Works as a whole, provided Your use, reproduction, and distribution of the Work otherwise complies with the conditions stated in this License.
- 5. Submission of Contributions. Unless You explicitly state otherwise, any Contribution intentionally submitted for inclusion in the Work by You to the Licensor shall be under the terms and conditions of this License, without any additional terms or conditions. Notwithstanding the above, nothing herein shall supersede or modify the terms of any separate license agreement you may have executed with Licensor regarding such Contributions.
- 6. Trademarks. This License does not grant permission to use the trade names, trademarks, service marks, or product names of the Licensor, except as required for reasonable and customary use in describing the origin of the Work and reproducing the content of the NOTICE file.
- 7. Disclaimer of Warranty. Unless required by applicable law or agreed to in writing, Licensor provides the Work (and each Contributor provides its Contributions) on an "AS IS" BASIS, WITHOUT WARRANTIES OR CONDITIONS OF ANY KIND, either express or implied, including, without limitation, any warranties or conditions of TITLE, NON-INFRINGEMENT, MERCHANTABILITY, or FITNESS FOR A PARTICULAR PURPOSE. You are solely responsible for determining the appropriateness of using or redistributing the Work and assume any risks associated with Your exercise of permissions under this License.
- associated with Tour exercise of permissions intermed the Elemes.

  8. Limitation of Liability. In no event and under no legal theory, whether in tort (including negligence), contract, or otherwise, unless required by applicable law (such as deliberate and grossly negligent acts) or agreed to in writing, shall any Contributor be liable to You for damages, including any direct, indirect, special, incidental, or consequential damages of any character arising as a result of this License or out of the use or inability to use the Work (including but not limited to damages for loss of goodwill, work stoppage, computer failure or malfunction, or any and all other commercial damages or losses), even if such Contributor has been advised of the possibility of such damages.
- 9. Accepting Warranty or Additional Liability. While redistributing the Work or Derivative Works thereof, You may choose to offer, and charge a fee for, acceptance of support, warranty, indemnity, or other liability obligations and/or rights consistent with this License. However, in accepting such obligations, You may act only on Your own behalf and on Your sole responsibility, not on behalf of any other Contributor, and only if You agree to indemnify, defend, and hold each Contributor harmless for any liability incurred by, or claims asserted against, such Contributor by reason of your accepting any such warranty or additional liability.

#### **END OF TERMS AND CONDITIONS**

#### MICROSOFT .NET LIBRARY

These license terms are an agreement between Microsoft Corporation (or based on where you live, one of its affiliates) and you. Please read them. They apply to the software named above, which includes the media on which you received it, if any. The terms also apply to any Microsoft updates, supplements, Internet-based services, and support services for this software, unless other terms accompany those items. If so, those terms apply.

BY USING THE SOFTWARE, YOU ACCEPT THESE TERMS. IF YOU DO NOT ACCEPT THEM, DO NOT USE THE SOFTWARE. IF YOU COMPLY WITH THESE LICENSE TERMS, YOU HAVE THE PERPETUAL RIGHTS BELOW.

1. INSTALLATION AND USE RIGHTS. a. Installation and Use. You may install and use any number of copies of the software to design, develop and test your programs. You may modify, copy, distribute or deploy any .js files contained in the software as part of your programs. b. Third Party Programs. The software may include third party programs that Microsoft, not the third party, licenses to you under this agreement. Notices, if any, for the third party program are included for your information only. 2. ADDITIONAL LICENSING REQUIREMENTS AND/OR USE RIGHTS. a. DISTRIBUTABLE CODE. In addition to the .js files described above, the software is comprised of Distributable Code. "Distributable Code" is code that you are permitted to distribute in programs you develop if you comply with the terms below. i. Right to Use and Distribute. You may copy and distribute the object code form of the software. Third Party Distribution. You may permit distributors of your programs to copy and distribute the Distributable Code as part of those programs. ii. Distribution Requirements. For any Distributable Code you distribute, you must use the Distributable Code in your programs and not as a standalone distribution; require distributors and external end users to agree to terms that protect it at least as much as this agreement; display your valid copyright notice on your programs; and indemnify, defend, and hold harmless Microsoft from any claims, including attorneys' fees, related to the distribution or use of your programs. iii. Distribution Restrictions. You may not alter any copyright, trademark or patent notice in the Distributable Code; use Microsoft's trademarks in your programs' names or in a way that suggests your programs come from or are endorsed by Microsoft; include Distributable Code in malicious, deceptive or unlawful programs; or modify or distribute the source code of any Distributable Code so that any part of it becomes subject to an Excluded License. An Excluded License is one that requires, as a condition of use, modification or distribution, that the code be disclosed or distributed in source code form; or others have the right to modify it. 3. SCOPE OF LICENSE. The software is licensed, not sold. This agreement only gives you some rights to use the software. Microsoft reserves all other rights. Unless applicable law gives you more rights despite this limitation, you may use the software only as expressly permitted in this agreement. In doing so, you must comply with any technical limitations in the software that only allow you to use it in certain ways. You may not work around any technical limitations in the software; reverse engineer, decompile or disassemble the software, except and only to the extent that applicable law expressly permits, despite this limitation; publish the software for others to copy; rent, lease or lend the software; or transfer the software or this agreement to any third party. 4. BACKUP COPY. You may make one backup copy of the software. You may use it only to reinstall the software. 5. DOCUMENTATION. Any person that has valid access to your computer or internal network may copy and use the documentation for your internal, reference purposes. 6. EXPORT RESTRICTIONS. The software is subject to United States export laws and regulations. You must comply with all domestic and international export laws and regulations that apply to the software. These laws include restrictions on destinations, end users and end use. For additional information, see www.microsoft.com/exporting. 7. SUPPORT SERVICES. Because this software is "as is," we may not provide support services for it. 8. ENTIRE AGREEMENT. This agreement, and the terms for supplements, updates, Internet-based services and support services that you use, are the entire agreement for the software and support services. 9. APPLICABLE LAW. a. United States. If you acquired the software in the United States, Washington state law governs the interpretation of this agreement and applies to claims for breach of it, regardless of conflict of laws principles. The laws of the state where you live govern all other claims, including claims under state consumer protection laws, unfair competition laws, and in tort. b. Outside the United States. If you acquired the software in any other country, the laws of that country apply. 10. LEGAL EFFECT. This agreement describes certain legal rights. You may have other rights under States. If you acquired the software in any other country, the laws of that country apply. To. LECAL EFFECT. This agreement describes certain legal rights, from thay have other rights under the laws of your country. You may also have rights with respect to the party from whom you acquired the software. This agreement does not change your rights under the laws of your country do not permit it to do so. 11. DISCLAIMER OF WARRANTY. THE SOFTWARE IS LICENSED "AS-IS." YOU BEAR THE RISK OF USING IT. MICROSOFT GIVES NO EXPRESS WARRANTIES, GUARANTEES OR CONDITIONS. YOU MAY HAVE ADDITIONAL CONSUMER RIGHTS OR STATUTORY GUARANTEES UNDER YOUR LOCAL LAWS WHICH THIS AGREEMENT CANNOT CHANGE. TO THE EXTENT PERMITTED UNDER YOUR LOCAL LAWS, MICROSOFT EXCLUDES THE IMPLIED WARRANTIES OF MERCHANTABILITY, FITNESS FOR A PARTICULAR PURPOSE AND NON-INFRINGEMENT. 12. LIMITATION ON AND EXCLUSION OF REMEDIES AND DAMAGES. YOU CAN RECOVER FROM MICROSOFT AND ITS SUPPLIERS ONLY DIRECT DAMAGES UP TO U.S. \$5.00. YOU CANNOT RECOVER ANY OTHER DAMAGES, INCLUDING CONSEQUENTIAL, LOST PROFITS, SPECIAL, INDIRECT OR INCIDENTAL DAMAGES. This limitation applies to anything related to the software, services, content (including code) on third party Internet sites, or third party programs; and claims for breach of contract, breach of warranty, guarantee or condition, strict liability, negligence, or other tort to the extent permitted by applicable law. It also applies even if Microsoft knew or should have known about the possibility of the damages. The above limitation or exclusion may not apply to you because your country may not allow the exclusion or limitation of incidental, consequential or other damages.

## **Contents**

| System Requirements                                                 | 8  |
|---------------------------------------------------------------------|----|
| Other Supported Scanners                                            | 9  |
| Windows 10 Users                                                    | 9  |
| Confirming Your System Administrator Privileges                     | 11 |
| Browser Settings                                                    | 13 |
| Configuring Temporary Internet Files and History Settings – IE Only | 13 |
| Scanner Device Control                                              | 16 |
| Device Control Indicators                                           | 16 |
| Disabling Alerts, Launch on Startup, Auto Detect Proxy              | 16 |
| Changing a Scanner                                                  | 17 |
| Uninstalling a Scanner                                              | 20 |
| Troubleshooting                                                     | 24 |
| Application Will Not Launch                                         | 24 |
| Check Jam                                                           | 26 |
| "Choose A Device Manufacturer" Prompt Appears Every Time            | 27 |
| Communication Error/Failure                                         | 29 |
| Device Error: SAFETY                                                | 30 |
| Device Error for Panini VisionX: Compression Error                  | 31 |
| Error Connecting to Device Control                                  | 32 |
| Images With Horizontal Black Lines                                  | 32 |
| Verifying Power Options                                             | 33 |
| Cleaning Image Cameras                                              | 37 |
| Electrical Interference                                             | 38 |
| Poor Electrical Circuit                                             | 38 |
| Degraded USB Controller or Cable                                    | 38 |
| Other USB Devices                                                   | 38 |
| Outdated BIOS/firmware/chipset                                      | 38 |
| ® ®  Pooket Options for Popini, I-Dool (PDS and PDC)                | 20 |
| Pocket Options for Panini I:Deal (RDS and RDC)                      |    |
| "Required supported device list not available" Error                | 40 |

| Terminal Not Enabled | 40 |
|----------------------|----|
| Terminal Not Set Up  | 41 |

## **System Requirements**

For an optimal experience a high-speed Internet connection is recommended, in addition the following components are required for working with the application(s).

**NOTE:** The application does not support Apple<sup>®</sup> Boot Camp<sup>®</sup> or any virtualization software.

#### For the PC:

- Local administrative rights
- Local User Profile
- USB port 2.0 or higher
- .NET<sup>®</sup> Framework 4.7 or higher

#### For Microsoft® Windows®:

- Windows 8.1: Microsoft Internet Explorer 11 or Google Chrome
- Windows 10: Microsoft Internet Explorer 11, Microsoft Edge®, or Google Chrome

NOTE: The current version of Chrome and its two previous versions are supported.

The following scanners support this application's features.

| Scanner             | Model Supported      |
|---------------------|----------------------|
| Panini <sup>®</sup> | I:Deal®              |
|                     | WI: Deal             |
|                     | My Vision X          |
|                     | Vision X             |
| Digital Check®      | CX30                 |
|                     | TS230                |
|                     | TS240                |
| RDM®                | EC7000i              |
|                     | EC7500i              |
| Epson®              | Capture One TMS 1000 |

| Scanner                                             | Model Supported                |
|-----------------------------------------------------|--------------------------------|
| Digital Check<br>SmartSource<br>(Unisys Burroughs®) | Micro EX                       |
|                                                     | Micro Elite                    |
|                                                     | SmartSource Professional®      |
|                                                     | SmartSource Professional Elite |
|                                                     | SmartSource Merchant Elite     |
|                                                     | SmartSource Value              |

## **Other Supported Scanners**

For a complete list of supported scanners, please refer to the *EPS RDC RDS Compatible Hardware Matrix* document on the *Resources* page of SmartPay Manager

## **Microsoft Edge Users**

If you are using Windows 10 with Microsoft Edge, ensure that <a href="https://smartpay.profitstars.com">https://smartpay.profitstars.com</a> is not in trusted sites.

1. From the Start menu, select Control Panel. Choose Internet Options.

**NOTE:** You may need to select **Network and Internet** and then **Internet Options**. (To view a screenshot for reference, refer to *Figure 7 – Control Panel* below.)

2. From the tabs at the top of the *Internet Options* window, choose **Security**.

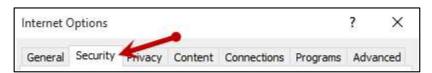

FIGURE 1 - SECURITY TAB UNDER INTERNET OPTIONS

3. Select the **Trusted sites** icon to activate the **Sites** option. Choose **Sites**.

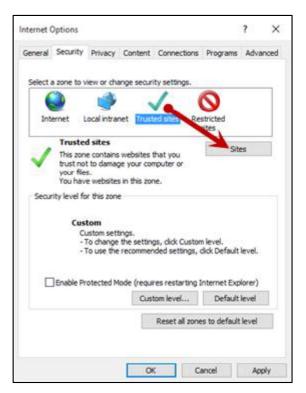

FIGURE 2 - SITES OPTION UNDER TRUSTED SITES CATEGORY

**4.** The *Trusted sites* window appears. In the **Websites** field, click the URL: <a href="https://smartpay.profitstars.com">https://smartpay.profitstars.com</a> and then select **Remove.** 

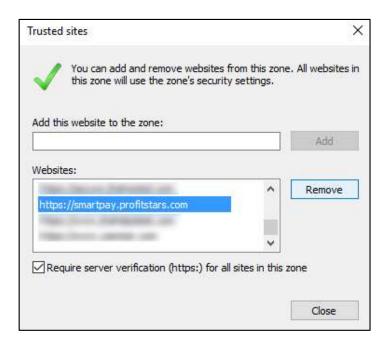

## **Confirming Your Local Administrator Privileges**

A user needs the necessary privileges for installation purposes. Follow the steps below to determine whether a particular user has system administrator privileges.

- 1. From your computer desktop, click the **Start** button.
- 2. For Windows 8.1 and 10, right-click the **Start** menu and then select **Computer Management** (as shown below).

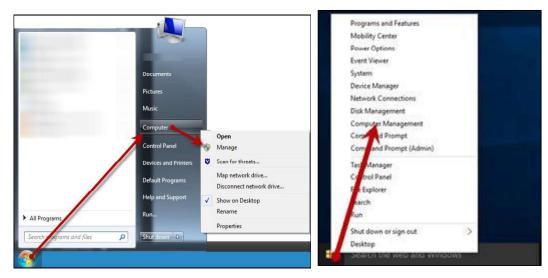

FIGURE 4 - MANAGE OPTION UNDER COMPUTER IN THE START MENU

- **3.** The *Computer Management* window appears. Under **Local Users and Groups**, select the **Groups** folder.
- 4. Right-click **Administrators** and then select **Properties**, as shown in the image below.

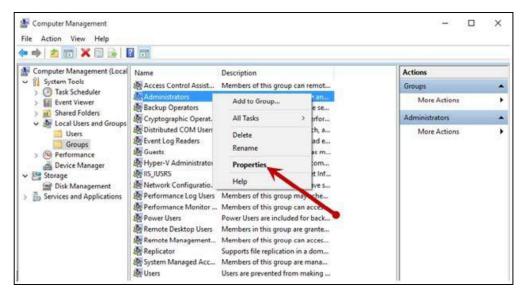

FIGURE 5 – PROPERTIES OPTION FOR ADMINISTRATOR PRIVILEGES

**5.** The *Administrators Properties* window appears. If the account a person uses to log in is not displayed under the **Members** field, that user does not have administrative privileges.

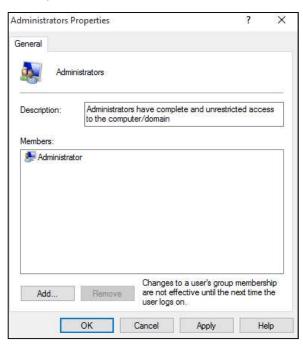

FIGURE 6 - USERS WITH ADMINISTRATIVE PRIVILEGES

## **Browser Settings**

## **Configuring Temporary Internet Files and History Settings – IE Only**

Configuring these settings can keep the pages in the system consistently refreshed with information.

- 1. Choose Control Panel from your Start menu.
- 2. Select Internet Options, as pictured below.

**NOTE:** You may need to select **Network and Internet**, and then choose **Internet Options**.

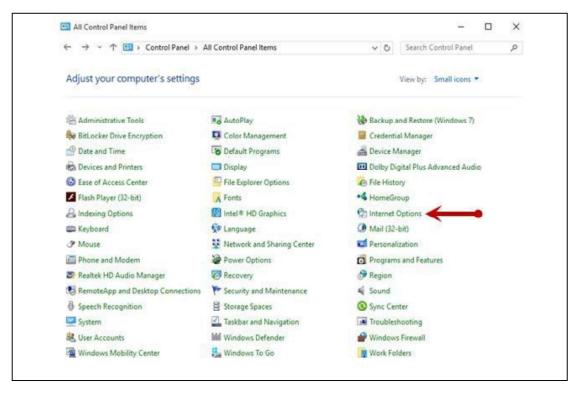

FIGURE 7 - CONTROL PANEL

3. From the tabs at the top of the *Internet Options* window, select **General**.

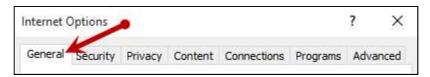

FIGURE 8 - GENERAL TAB FOR INTERNET OPTIONS

**4.** Under the *Browsing history* section, choose the **Settings** option.

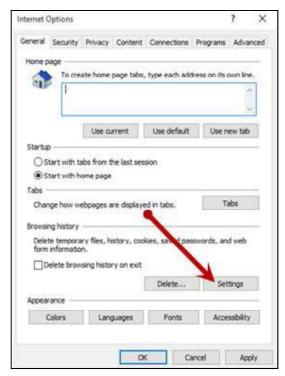

FIGURE 9 - SETTINGS OPTION UNDER BROWSING HISTORY

**5.** The *Temporary Internet Files and History Settings* window appears. Under *Check for newer versions of stored pages*, select the **Every time I visit the webpage** option.

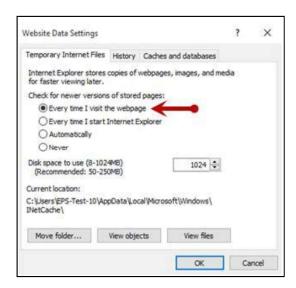

FIGURE 10 - TEMPORARY INTERNET FILES AND HISTORY SETTINGS

- 6. Select **OK** at the bottom of the *Temporary Internet Files and History Settings* window.
- 7. Select **OK** from the bottom of the *Internet Options* window.

### **Scanner Device Control**

### **Device Control Indicators**

The Device Control can be in any one of several statuses. Look to your hidden icons in the task bar of your desktop to view the status of the Device Control. In the following figure, the Device Control icon is yellow, indicating that it is in use.

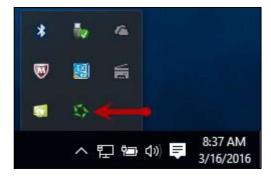

FIGURE 11 - DEVICE CONTROL ICON

- A green icon indicates the Device Control services are available.
- A black icon indicates that the Device Control services are offline.
- A red icon indicates that an error has occurred with the Device Control.
- A yellow icon indicates that Device Control is in the process of scanning.
- A blue icon indicates that the Middleware for the device is online.
- A orange icon indicates that the device is open.

### Disabling Alerts, Launch on Startup, Auto Detect Proxy

Use the following steps to limit the amount of alerts and status messages received from Device Control, disable Device Control from launching on startup or to turn on the auto detecting proxy configuration.

1. On the bottom task bar, select the **Show hidden icons** option.

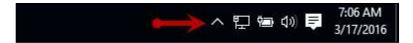

FIGURE 12 - SHOW HIDDEN ICONS OPTION

- 2. Right-click the **Device Control** icon and select **Options**.
- 3. As shown below, select the option you would like to change, **Display Alert Balloons**, **Launch on Startup**, or **Auto Detect Proxy**. The option should now be selected or deselected. (An unchecked option means that the setting is off, while a checked option means the setting is enabled.)

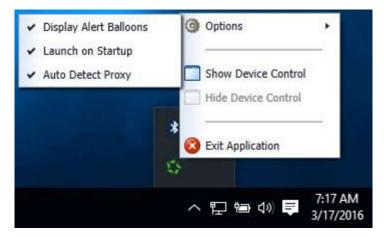

FIGURE 13 - DISPLAY ALERT BALLOONS OPTION, SELECTED

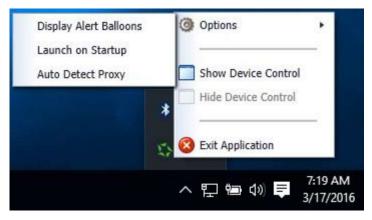

FIGURE 14 - DISPLAY ALERT BALLOONS, DESELECTED

## **Changing a Scanner**

To select a different scanner with the Device Control, follow the steps below.

**NOTE:** If a merchant has multiple scanner makes/models assigned, you may need to delete your browsing history to clear the scanner cookies used by Device Control. This should allow you to select another scanner.

1. From the *Device Control Information* window, select **Service | Stop**.

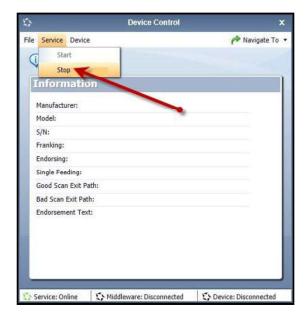

FIGURE 15 - STOP DEVICE CONTROL SERVICE

#### 2. Select Device | Chooser.

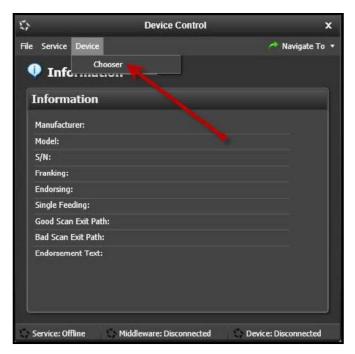

FIGURE 16 - DEVICE | CHOOSER OPTION

**3.** The *Choose a Device Manufacturer* window appears. Select a manufacturer for the scanner you wish to utilize. You may also opt to select a particular model.

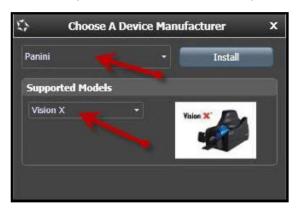

FIGURE 17 - SELECTING A NEW SCANNER AND MODEL

**4.** If the scanner model you selected has not yet been installed, the system will display an indicator, *Not Installed!* You have the option of installing this scanner if applicable.

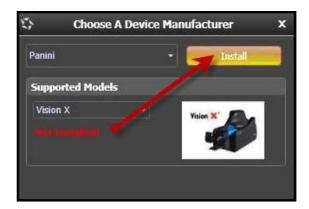

FIGURE 18 - SELECTED DEVICE NOT INSTALLED

## **Uninstalling a Scanner**

Use the following steps to uninstall a scanner once you have Device Control installed.

1. In the *Device Control* window under the *Choose a Device Manufacturer* heading, select the **Uninstall** option.

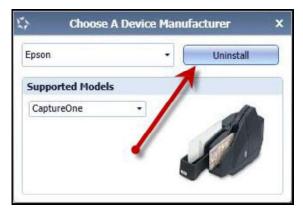

FIGURE 19 - UNINSTALL OPTION

2. The *Add/Remove Devices* page appears. Choose the scanner to uninstall, and select **Uninstall**.

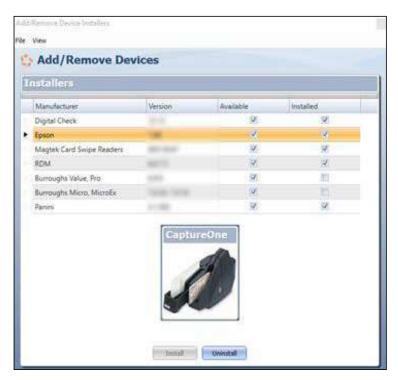

FIGURE 20 - SELECTING A SCANNER WITH UNINSTALL OPTION

3. The Uninstall Wizard initiates. Complete the instructions, and then click **Next** to continue

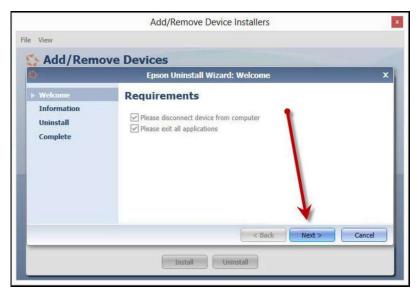

FIGURE 21 - UNINSTALL WIZARD WITH NEXT OPTION

**4.** The installer information for the scanner appears. Choose **Next** to continue.

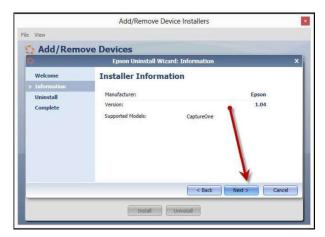

FIGURE 22 - UNINSTALL WIZARD WITH INSTALLER INFORMATION

5. The uninstallation process will complete. Select **Next** to continue.

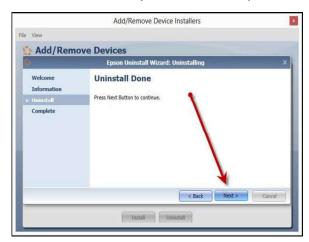

FIGURE 23 - UNINSTALL PROMPT

**6.** Once the process is complete, click **Finish**. The scanner you selected will now be uninstalled.

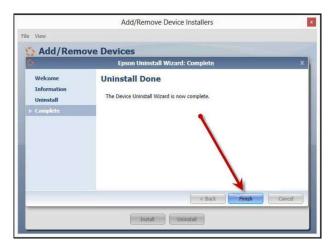

FIGURE 24 - UNINSTALL COMPLETE PROMPT

## **Troubleshooting**

## **Application Will Not Launch**

If you receive the following error message, follow the steps below to resolve the issue.

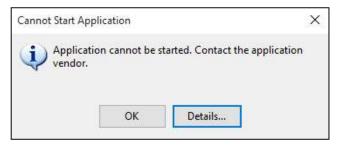

FIGURE 25 - APPLICATION CANNOT START

NOTE: The user performing the following tasks will need administrator privileges.

1. From the Start menu, select Programs and Features.

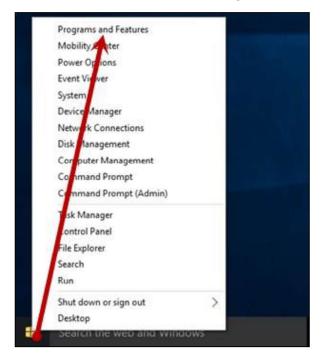

FIGURE 26 - CONTROL PANEL OPTION, WINDOWS 10

2. From the *Programs and Features* window, select the **EPS Device Control** application and then select the **Uninstall/Change** option (as shown below).

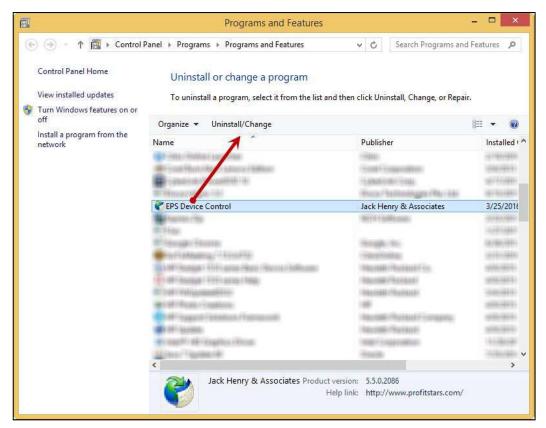

FIGURE 27 - UNINSTALLING EPS DEVICE CONTROL

- **3.** Navigate to the application, and log in. Select the **Transactions** tab from the top of the page.
- **4.** From the left navigational bar, attempt to launch/run Device Control by selecting your Remote Deposit option and creating a deposit. During this process, you will receive the following prompt to reinstall/launch Device Control.

Depending on your browser type, you will see one of the following prompts:

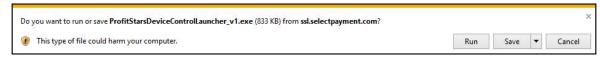

FIGURE 28 - LAUNCH DEVICE CONTROL PROMPT - INTERNET EXPLORER

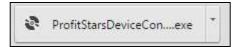

FIGURE 29 - LAUNCH EPS DEVICE CONTROL - GOOGLE CHROME

#### 5. Select **Install** before creating a deposit.

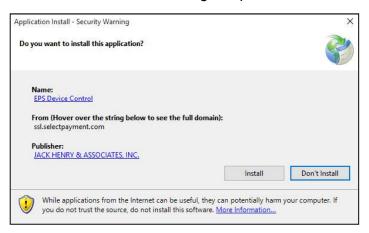

FIGURE 30 - PROMPT TO INSTALL DEVICE CONTROL

### **Check Jam**

The figures below are errors that display when a check jams during scanning. Remove the check item from the scanner, select the **Reset Scanner** option, and then try scanning the item again.

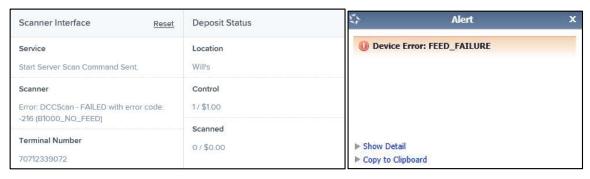

FIGURE 31 - DCC SCANNER ERROR

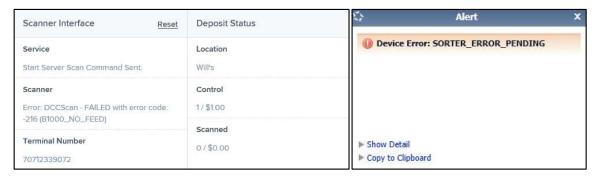

FIGURE 32 - MVX SCANNER ERROR

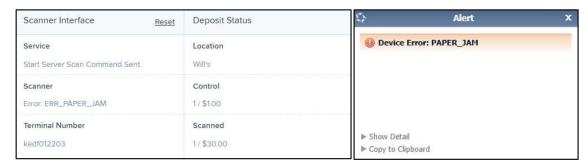

FIGURE 33 - EPSON SCANNER ERROR

# "Choose A Device Manufacturer" Prompt Appears Every Time

If Device Control's Choose A Device Manufacturer window appears every time you begin making a deposit, you may need to make alterations to your Internet browsing history options. Placing the URL in your favorites will also help to reduce the message frequency. Navigate to the application, and opt to have this URL saved as one of your favorites.

- 1. Open an Internet Explorer window and select Tools | Internet Options.
- 2. Under the General tab, in the *Browsing history* section, deselect the check box next to **Delete browsing history on exit** so that this option is disabled.

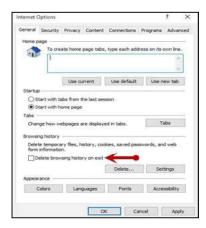

FIGURE 34 - DISABLING THE DELETE BROWSING HISTORY ON EXIT OPTION

**3.** From the *Browsing history* section, select the **Delete...**option to view the *Delete Browsing History* window.

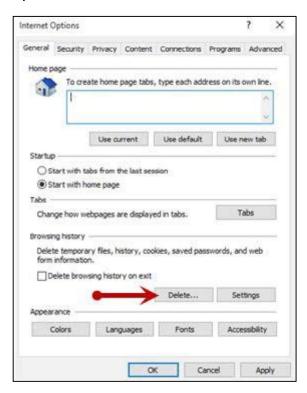

FIGURE 35 - DELETE OPTION

**4.** The *Delete Browsing History* window appears. Select the check box next to the **Preserve Favorites website data** option, so that this option is enabled.

**5.** To apply this setting, click the **Delete** option at the bottom of the window. The system will delete any excess browsing history, while preserving the Favorites data.

#### Communication Error/Failure

If Device Control cannot communicate with the application, you may receive the error message shown below. Before you follow the steps in this section, make sure the scanner device is connected and the power is turned on.

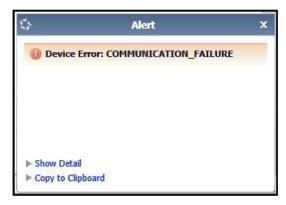

FIGURE 36 - COMMUNICATION FAILURE

**NOTE:** If the scanner was plugged in before the device drivers were installed, you will need to verify that the scanner appears correctly in the Device Manager. If the scanner displays a yellow question mark or shows under the *Other Devices* category as a USB device, right-click the icon and then choose **Update Driver**.

**1.** Log out of the application and restart Device Control by using the following steps. In the bottom right corner of your desktop, select to **Show hidden icons**.

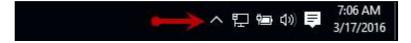

FIGURE 37 - SHOW HIDDEN ICONS OPTION

2. Right-click the Device Control icon and select **Exit Application**.

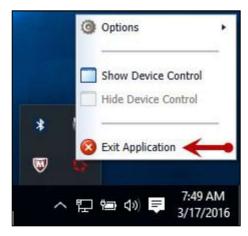

FIGURE 38 - EXIT APPLICATION OPTION

- 3. Log back into the application and begin to create your deposit. You should be prompted to launch the Device Control once you are on the deposit screen. Once the Device Control is launched, you should be able to scan.
- **4.** If you continue to receive an error, log out of the application, close all instances of Internet Explorer, and restart your computer.
- **5.** Once you have restarted the computer, log in to the application, and try creating the deposit again.

#### **Device Error: SAFETY**

If the cover of the scanner has been removed or is not properly in place, Device Control displays an alert message as pictured below, *Device Error: SAFETY*. Please ensure that the cover of the scanner is placed correctly, and then retry your deposit.

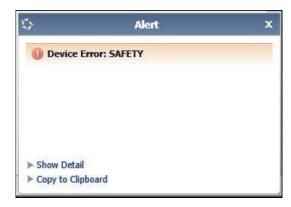

FIGURE 39 - DEVICE ERROR: SAFETY

## Device Error for Panini VisionX: Compression Error

A compression error occurs when the scanner is not able to compress the image, as shown below.

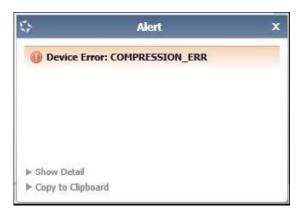

FIGURE 40 - COMPRESSION ERROR

- 1. Log out of the application.
- 2. Unplug the scanner from the computer, and instruct the customer/member to clean the contact image sensors (see figure below).

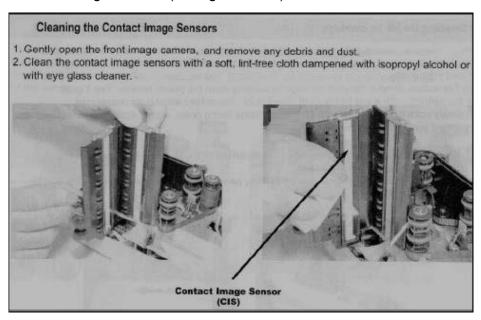

FIGURE 41 - CONTACT IMAGE SENSORS

a. Gently open the front image camera, and remove any debris and dust.

- b. Clean the contact image sensors with a soft, lint-free cloth dampened with isopropyl alcohol or with eyeglass cleaner.
- **3.** Reassemble the scanner, and then connect the scanner to the computer.
- **4.** Log in to the application and continue scanning.

## **Error Connecting to Device Control**

When creating a new deposit, the system may display a service error in the *Scanner Interface* section and be unable to connect to Device Control (see figure below). Reboot your computer, and retry the deposit. If the problem continues, reinstall the EPS Device Control application under the administrator account on the PC.

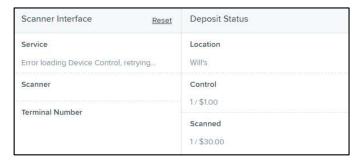

FIGURE 42 - SCANNER INTERFACE ERROR CONNECTING TO DEVICE CONTROL

## **Images With Horizontal Black Lines**

There are a number of potential causes for images that are streaked with horizontal black lines. Implement each of the steps below one at a time in the order presented to resolve the horizontal black lines.

**NOTE:** If after the completion of one of the solutions below images with horizontal black lines persist, you may opt for the next solution listed. Disconnect the scanner's power and USB cables, and then reboot the computer before attempting the next solution listed.

Installing the latest Panini driver should fix this issue. Following the steps on Page 17 will walk you through uninstalling the old driver and installing the new one. If you are still receiving the black lines then continue with the power options.

### **Verifying Power Options**

1. From your computer's Control Panel, select Power Options.

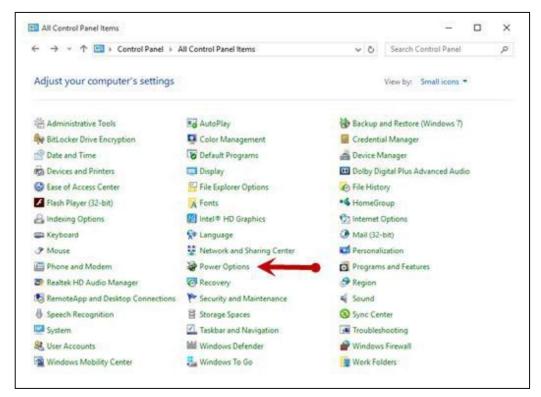

FIGURE 43 - CONTROL PANEL

2. In the *Power Options* window, to the right of your currently active power plan, select **Change Plan Settings**.

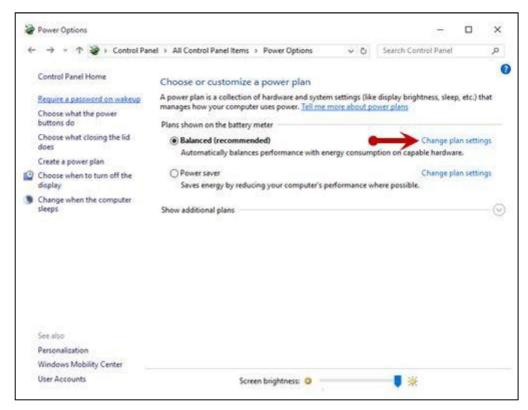

FIGURE 44 - POWER OPTIONS

3. The *Edit Plan Settings* window appears. As depicted in the image below, ensure that the options are set to **Never** for the fields **Turn off the display** and **Put the computer to sleep**.

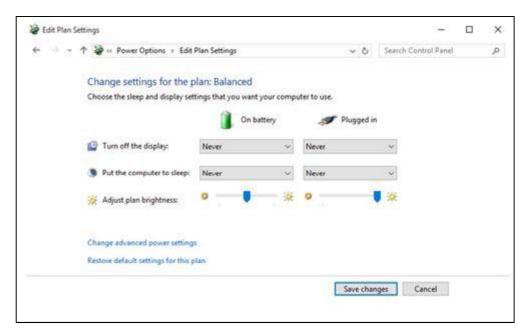

FIGURE 45 - EDIT PLAN SETTINGS SET TO NEVER

**4.** Navigate back to your Control Panel. From the Control Panel, select **Device Manager** (shown below).

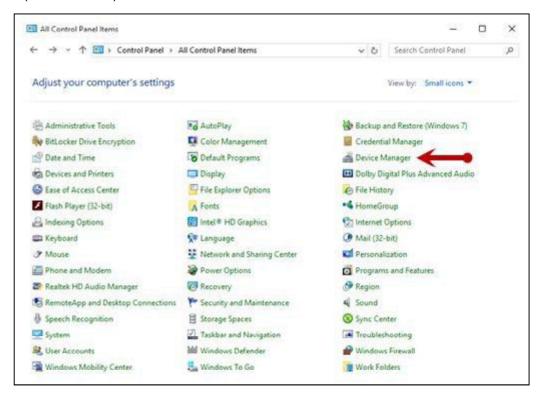

FIGURE 46 - DEVICE MANAGER OPTION

**5.** From the *Device Manager* window, scroll down to the *Universal Serial Bus Controllers* section.

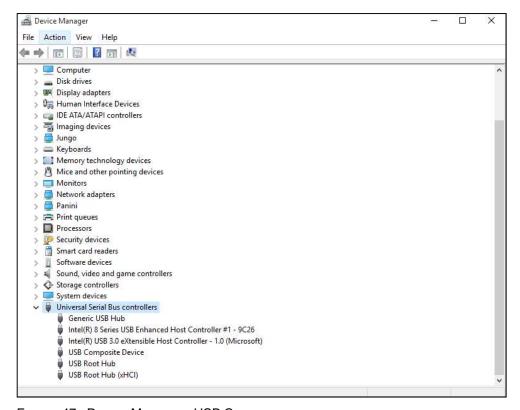

FIGURE 47 - DEVICE MANAGER, USB CONTROLLERS

**6.** For each instance of a USB connection, right-click the option and then select **Properties**.

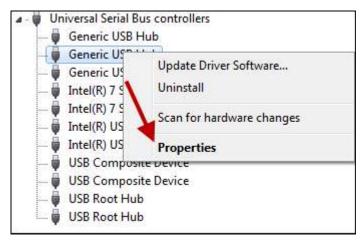

FIGURE 48 - PROPERTIES OPTION FOR USB DEVICE INSTANCE

7. In the *Properties* window, under the *Power Management* tab, make sure the check box next to **Allow the computer to turn off this device to save power** is unchecked—that is, left blank.

**NOTE:** Ensure this option is unchecked for every instance of a USB within your Device Manager.

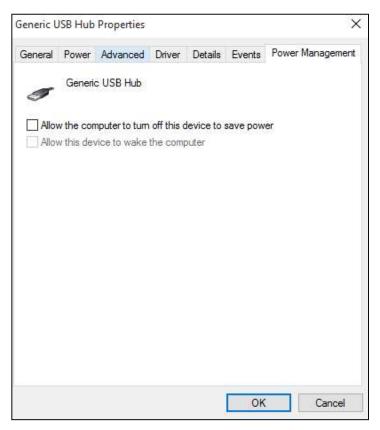

FIGURE 49 - POWER MANAGEMENT FOR USB

#### **Cleaning Image Cameras**

Streaks caused by a buildup of ink deposits may develop on the image. If a streak appears on the image and running a cleaning card does not remove it, remove the inner and outer covers of the scanner. Gently remove the front image camera. Using an alcohol-saturated snap swab, wipe the glass on both the front and back cameras (shown below).

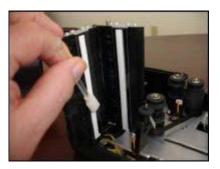

FIGURE 50 - WIPING A CAMERA

#### **Electrical Interference**

There may be electrical interference from an appliance, such as oscillating fans, a space heater, a CRT-style computer monitor, etc. Move any such appliances at least 18 inches from the scanner.

#### **Poor Electrical Circuit**

If there is a poor quality electrical circuit, relocate the scanner's power source to a different electrical outlet.

#### **Degraded USB Controller or Cable**

Replace the USB cable. You may also use a powered USB hub for your scanner's USB connection with the computer.

#### Other USB Devices

Other USB devices connected to your computer, such as a laser printer or a 3-in-1 printer. Turn the power to these types of devices off during scanning, as they sometimes interfere with other USB devices (such as the scanner).

#### **Outdated BIOS/firmware/chipset**

Update your computer's firmware. Contact your computer manufacturer for assistance.

# Pocket Options for Panini<sup>®</sup> I:Deal<sup>®</sup> (RDS and RDC)

When scanning a check, you have the option of designating whether the check exits the scanner in the front or back of the machine. This option is called the Pocket option.

When making a deposit with RDS, select the drop-down menu next to *Pocket* on the *Check Processing: Remote Deposit Scan* page. Designate **Front** or **Back** for your Panini Ideal scanner.

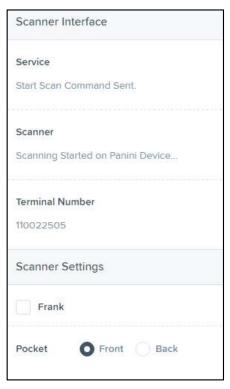

FIGURE 51 - POCKET OPTION IN RDS

When making a deposit with RDC, select the drop-down menu next to *Pocket* on the *Deposit View* page. Designate **Front** or **Back** for your Panini Ideal scanner.

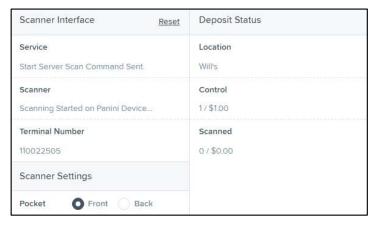

FIGURE 52 - POCKET OPTION IN RDC

## "Required supported device list not available" Error

If the scanner type chosen for the merchant in the SmartPay Manager portal is not a compatible scanner, Device Control will not launch, and the user will see a *Required supported device list not available* error. You will need to log in to the SmartPay Manager portal and add a compatible scanner for the merchant.

#### **Terminal Not Enabled**

An error describing a scanner terminal as not enabled may indicate that the scanner has been disabled in the SmartPay Manager portal. The scanner will need to be re-enabled for processing to continue.

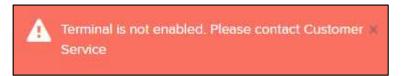

FIGURE 53 - TERMINAL NOT ENABLED ERROR, REMOTE DEPOSIT COMPLETE

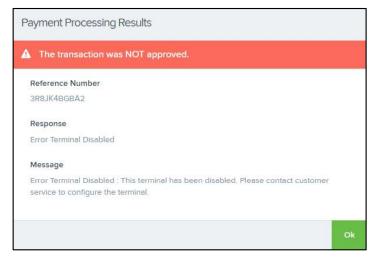

FIGURE 54 - TERMINAL NOT ENABLED ERROR, REMOTE DEPOSIT SCAN

## **Terminal Not Set Up**

If an error describes a terminal as not set up or invalid, the serial number on the scanner has either not been added in the SmartPay Manager portal or the serial number was added twice, resulting in two scanners with the same serial number.

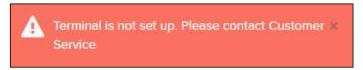

FIGURE 57 - REMOTE DEPOSIT COMPLETE, TERMINAL NOT SET UP

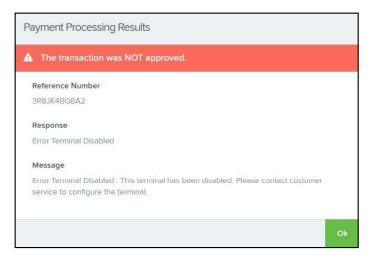

FIGURE 55 - REMOTE DEPOSIT SCAN, TERMINAL INVALID